## **Boris Continuum Complete AE 6.0.3**

### **July, 2009**

### **Release Notes**

Welcome to Boris Continuum Complete AE version 6.0. These Release Notes contain information regarding supported hosts, supported operating systems, installation instructions, known limitations, and other important information about the product.

Boris Continuum Complete AE is a titling, keying, compositing and special effects package with almost 200 powerful plug-in filters for Adobe After Effects, Adobe Premiere Pro, Autodesk Combustion, Eyeon Fusion, Quantel Q Systems, Liberty Paint and Boris Red.

For BCC 6.0 software updates, other Boris products, and additional resources, please visit our web site at www.borisfx.com.

### **Software Installation**

The BCC AE 6.0 software is delivered as either an electronic web download (ESD) or via a hard copy CD installer. To install BCC 6.0 on your system please follow these instructions:

#### **ESD Installer**

If you downloaded the software electronically via the web, when you entered the download section you were prompted to enter an email address to which a trial license was sent. This license will enable you to run the software for two weeks without a watermark of any kind. You will need this license to install the software onto the target system.

Double click on the product installer on your desktop and when prompted, enter your information into the three fields that appear in the window that pops onto the screen.

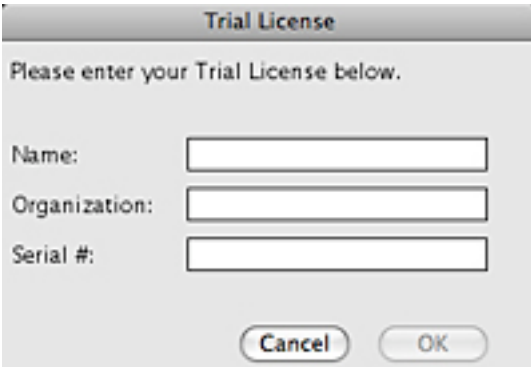

The third field is where you enter the trial license. Once the trial license has been accepted, a second screen will appear where you will be prompted to select the host application for the software.

Select the appropriate host application(s) and the software installation will take place automatically.

The installation process takes only a couple of minutes and once complete you will be ready to use the software within the selected host application.

## **CD Installer**

If you have a CD installer, simply insert the CD into the CD reader and double click on the CD icon on the desktop to access the CD contents and then run the installer by double clicking it. Installation should only take a couple of minutes and once complete you should be ready to use the software within the selected host application.

## **Purchase and Licensing**

The Boris Continuum Complete filter set is fully functional during the evaluation period, which lasts for 15 days from the initial date of product installation. During this period the software will render without embedding a watermark of any kind into the final image result. After the 15 day trial period has expired, all filters in the set will continue operate as expected, however, a watermark will be rendered into the frame as reminder to the user that the trial period has expired. The embedded watermark will disappear once an unlock code has been added to the system. The instructions for adding an unlock code to the system are described below.

## **Adobe Premiere Pro users**

To license the software, apply any filter from the BCC 6.0 set to an image clip or a slug in the project timeline. Once the filter has been applied to the clip, the filter controls will appear in the applications Effect Controls window. Click on the disclosure triangle next to the filter name in the Effect Controls window - this action reveals the individual parameter controls that are available for that particular filter. Then click on the triangle next to the first parameter in the list (which is labeled with the filter's name.) This action reveals the filter banner, where you will find additional controls such as the preset load / save mechanism. In the filter banner there is a button that is labeled "Register". Click this button.

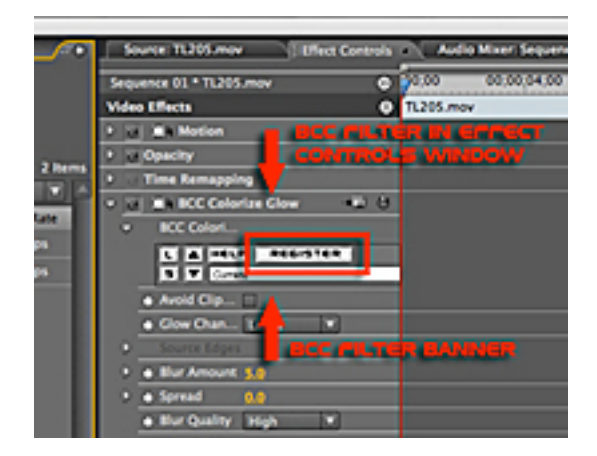

This action prompts a dialogue box to appear containing the BCC 6.0 Unique Product ID for this system. The Unique Product ID is a code that BCC uses to identify this particular system and is used by BorisFX to generate the unlock code.

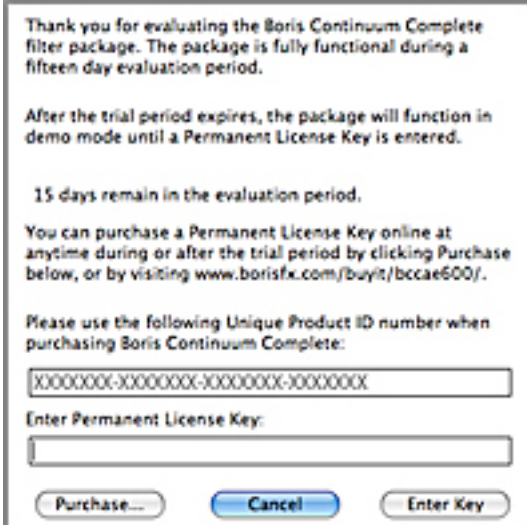

Users that are purchasing the entire suite must submit the Unique Product ID to BorisFX to obtain their unlock code.

## **Adobe After Effects users**

To license the software, apply any filter from the BCC 6.0 set to a clip in the timeline. The filter controls will then appear in the Effect Controls Window. At the top of the controls is the filter banner, where you will find additional controls such as the preset load / save mechanism. In the filter banner there is a button that is labeled "Register". Click this button.

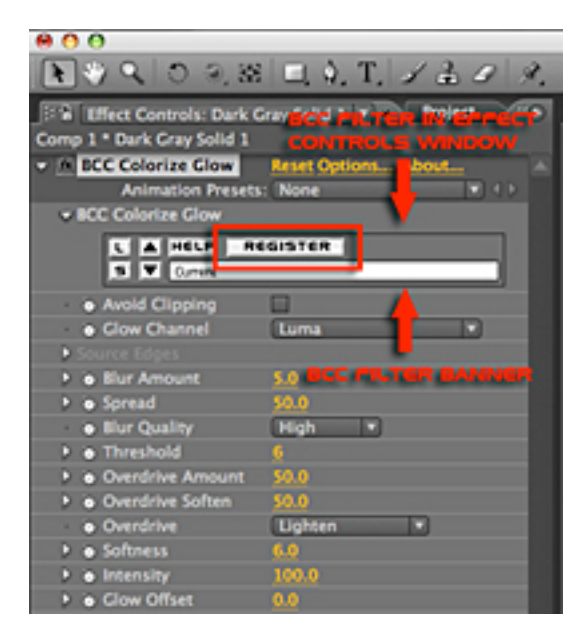

A dialogue box should then appear containing the BCC 6.0 Unique Product ID for this system. The Unique Product ID is a code that identifies this particular system and is used by Boris FX to generate the unlock code.

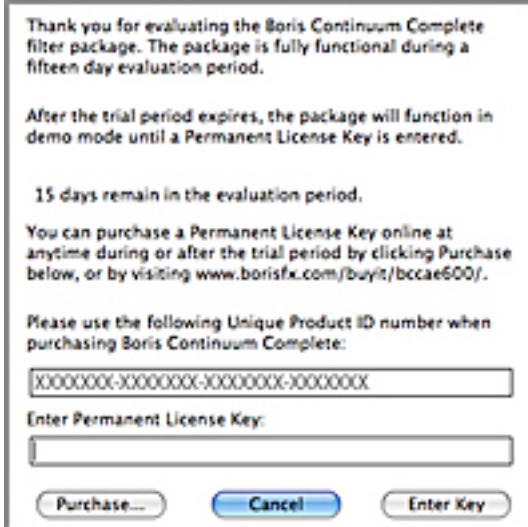

Users that are purchasing the entire suite must submit the Unique Product ID code to Boris FX to obtain their unlock code.

## **What's New in BCC 6.0**

The following filters and features are new in BCC 6.0:

Extruded EPS Extruded Text Extruded Spline Type-On Text Layer Deformer DV Fixer Smooth Tone Pixel Fixer Charcoal Sketch Pencil Sketch Water Color Cartoon Look **Lightning** Tile Mosaic Swish Pan Support for AE's Camera and Lighting System Custom Animated Presets Built-In Motion Tracker Enhancements Significant Performance Gains

**BCC Extruded EPS** - The BCC Extruded EPS filter provides an easy way to import and extrude Adobe Illustrator layered vector logos and graphics within Adobe After Effects. This filter is OpenGL hardware accelerated.

The BCC Extruded EPS filter includes full integrations with the After Effects camera and lighting system and incorporates the same 3D material presets and free-form deformation properties of other BCC 6 3D Objects category of filters. The filter is capable of tracking an EPS file using a Watch folder, making the EPS file "live" should it be edited in Adobe Illustrator. A handy "Keep EPS Color" feature lets you preserve the original fill colors for each element as a diffuse color option of the material.

**BCC Extruded Text** - The BCC Extruded Text filter generates 3D Text with built-in controls for generating 3D shatters and warp deformers. This filter is OpenGL hardware accelerated.

Create stunning 3D extruded text elements and use the AE native camera and lighting system to generate fly-throughs or use the built-in camera and lighting system to animate the viewer around the generated 3D text models. This filter also includes vertex and pixel shaders that enable the generation of animated 3D shatter, bulge, bend, taper, twist, ripple and wave effects. Generate text from scratch using the built-in title tool or copy / paste from any text editor right into the title generator window. This filter includes full control over the leading, tracking, character and paragraph styles of the generated 3D text element. You can also create reflection or texture maps for the generated 3D text from any image or video clip from the AE timeline.

**BCC Type-On Text** - The BCC Type-On Text filter enables the user to generate text that automatically types-on the screen. This filter is OpenGL hardware accelerated.

Creating extruded 3D type-on text effects within Adobe After Effects is now an easy and simply process. The BCC Type-On Text filter includes a full featured title generator that offers control over the leading, tracking, character and paragraph styles of the 3D text element. Create animated text type-ons that fly in from behind or toward the camera or slide into view from the top, left, bottom or right of the screen either letter by letter, word by word or line by line. Use any image or video clip from the timeline to add textures or reflection maps that animate in real-time over the extruded text element. This filter also includes the ability to use the AE native 3D camera and lighting system or users can use the built-in camera and light controls.

**BCC Extruded Spline** - The BCC Extruded Spline filter generates a 3D extruded shape from a 2D After Effects spline mask shape. This filter is OpenGL hardware accelerated.

This filter utilizes state of the art OpenGL technology to enable users to generate and extruded shape from any AE generated mask shape. Users can extrude shapes using the built-in AE pen path tool or imported vector art from Adobe Illustrator. This powerful filter can even use the built-in AE native camera and lighting system, or users can use the camera and light tools that are included in the comprehensive filter user interface. Any image or video track from the AE timeline can use used as reflection or texture maps for the extruded surface and the generated 3D shapes can can be subject to the built-in 3D warp and deform functions.

**BCC Layer Deformer** - The BCC Layer Deformer distorts 2D image layers in 3D space with built-in controls for 3d effects such as ripple, wave, sphere. This filter is OpenGL hardware accelerated.

Use the BCC Layer Deformer to generate useful 3D shapes such as planes, cubes, spheres, cylinders and deform these 3D objects using the built-in vertex and pixel shaders. Create a bulging cube that shatters off into a million pieces or a rippling plane shape and use any image or video clip from the timeline to add textures or reflection maps. This filter also includes the ability to use the AE native 3D camera and lighting system or users can use the built-in camera and light controls.

**BCC DV Fixer** - The BCC DV Fixer filter is designed to soften or remove diagonal stairstep artifacts, aka jaggies, from an image clip while protecting other areas of the image from the softening process.

The filter uses proprietary algorithms to detect visible aliased diagonal edges that are typically found in DV video clips and then process the pixels only along these edges to achieve a smooth artifact free result. The filter is easy to use and features on-screen

view modes, which are accessible via a convenient pop-up menu option within the filter UI, that enables the user to fine tune the detected jaggy edges prior to performing any image processing.

**BCC Smooth Tone** - The BCC Smooth Tone filter smoothes or softens an image while preserving the important detail contrast areas.

With the advent of HD image technology, many times the image result is what can be referred to as being too sharp. What this means is that certain areas in the image, such as the pores on a subjects skin, may become too prominent. The Smooth Tone filter applies a complex image smoothing algorithm to these areas in the image but does not affect extreme specular highlights or catch-lights, which results in smoother skin tones while preserving important areas of detail contrast within the image.

**BCC Cartoon Look** - The BCC Cartoon Look filter simulates a rotoscope cartoon animation look.

The look of cartoon roto-scope animation, which was recently popularized with feature films such as "A Scanner Darkly" and "A Waking Life" and may also seen in memorable advertisement campaigns for Charles Schwab was once only possible with many hours of painstaking rotoscope painting and compositing along with the use of large-scale dedicated image processing systems. With the BCC Cartoon Look filter, this look is now available to anyone who can drop a filter onto a clip. The filter includes many pre-set looks and styles, all available via the filters' preset pop-up menu. You can even make your own presets and apply them to any other clip in any project. This filter is easy to use, yet provides parameter controls to achieve the right look with any source material.

**BCC Charcoal Sketch** - The BCC Charcoal Sketch filter simulates the painterly look of an image that was created using charcoals.

With the Charcoal Sketch filter, generating the look of an images that was created by an artist using charcoals has never been easier. Simply drop the filter onto any clip and the image is immediately transformed from a standard shot into a charcoal sketch. The filter includes easy to use pop-ups to determine the weight or line width and the desired level of detail.

**BCC Pencil Sketch** - The BCC Pencil Sketch filter simulates the look of a hand drawn pencil sketched image.

The Pencil Sketch filter is another of the new "art-look" filters that are included in the BCC 6.0 set. Simply apply this filter to an image clip to emulate the look of an animated pencil drawn sketch. This filter includes many apply modes which can be used to blend the generated pencil lines with the original image to produce unique stylized looks.

**BCC Water Color** - The BCC Water Color filter simulates the wash look of a water color painting.

Watercolor paint-style images can easily be generated from any source material with the addition of the BCC Water Color filter. This filter includes the ability to control the color and weight of the contour edges as well as the desired level of contouring. Save your own preset looks or use the included user-modifiable preset looks to generate wash or water color effects.

**BCC Pixel Fixer** - The BCC Pixel Fixer filter repairs pixels in the image that are the result of dust on a camera lens or imaging sensor.

Digital video and still photography, while making it easier to have immediate access to source material comes with some disadvantages over film source material. One common

problem / disadvantage is with the cameras' image sensor. Sometimes pixels on the sensor stop working, with the result of "bad" pixels in the image. Instead of clone painting to remove or disguise the bad pixel in each frame, the BCC Pixel Fixer automates this process. Simply center one of the source points in the filter over the bad pixel and it is removed from every frame in the clip. This fast to render filter includes source points to remove up to 10 "bad" pixels per filter instance.

**BCC Lightning** - The BCC Lightning filter generates simulated lightning bolts or plasma arcs. This filter is OpenGL hardware accelerated.

The new BCC Lightning filter can be used to emulate photo-real auto-animated lightning bolts that emanate from single or multiple sources (sheet lightning), single bolt point-topoint timed strikes or even "Van De Graaf" generator or "Tesla Coil" high-voltage electrical plasma arcs. Dozens of static and animated presets are available for this filter and are accessed via the built-in preset pop-up selector.

**BCC Tile Mosaic** - The BCC Tile Mosaic filter simulates an image that is comprised of hand-cut opaque tiles. This filter is OpenGL hardware accelerated.

Use the BCC Tile Mosaic filter to generate the look of hand-cut tiles from a still or moving clip of images. The filter includes parameters to control the relief of the tiles as well as the shape of the tile pieces and the position of the light as it hits the tile surface. Other options include the ability to control the grout width and color.

**BCC Swish Pan** – The BCC Swish Pan filter emulates a fast camera pan action, which is used as a transition between a pair of clips.

A Swish Pan is created by panning the camera very quickly in one direction. The BCC 6 Swish Pan filter emulates this effect, offering control for the direction of the camera pan, the timing of the pan and the amount of blur that is applied to the outgoing and incoming clips. On-screen controls include a visual curve that displays the speed and smoothness of the pan, which updates as the ease curve parameters in the filter are modified.

**Support for AE's Camera and Lighting System**. Many BCC filters - including the 3D Objects filters - are now integrated with AE's camera and lighting system for easy, intuitive setup using AEʻs native tools and controls.

**Import AE Mask Paths into Boris Continuum Complete Filters**. From 3D text on a path to custom bevel profiles and extruded spline objects, AE masks can now be used to control the geometry of BCC 6.0 AE filters. Now there is no need to learn a custom user interface or switch to a different application to adjust spline shapes. Users may take advantage of AE's familiar mask tools for all custom spline work.

Additionally, all BCC 6.0 AE filters feature the ability to load custom AE spline masks into BCC's built-in PixelChooser matte and masking system for ultimate control over the filtered result.

**Custom Animated Presets**. This unique feature lets users save and re-use every parameter animation in every BCC filter - even across host applications and platforms. BCC 6.0 AE includes 1000+ factory-installed animated presets. Animated presets are now saved in an industry-standard XML format so that they can be viewed and edited by any XML-compliant text editor. When a saved animated preset is selected from the BCC 6.0 preset menu, a dialogue box appears that enables the user to select between preserving the keyframe timing information from when the preset was created, or to stretch the keyframes in time so that they fit the length of the clip to which the filter was applied. Note that the the Animated Preset feature is not currently available for the BCC 3D Objects filters. This may change with a future software update.

**Single-Click Custom Preset Navigation Tool.** This feature lets users easily browse through the saved / installed filter presets without opening a pop-up box. Simply clicking on the up or down arrows will load either the previous or next preset in the list. The display next to the up / down arrows updates to display the name of the currently selected preset. Both static and animated presets are immediately applied to the filtered clip when selected by the user and the host preview window is automatically updated to reflect the selected preset. Over 1500 factory-installed, user-modifiable static presets and over 1000 factory-installed and also user modifiable animated presets are included with BCC 6.0 AE. Presets from previous versions of the software can be opened in BCC 6.0.

**Built-In Motion Tracker Enhancements** are found in almost every filter. Users may now save motion tracker data from one filter and load the saved data in another filter or in After Effects itself.

Motion Tracker data may be edited using most any standard spreadsheet editor or even in a text editor that is capable of reading XML data.

**Significant Performance Gains**. Every BCC 6.0 AE filter is either OpenGL-based or multiprocessor-accelerated for ultimate rendering speed on modern computing and graphics platforms.

### **Note for Premiere Pro users**:

There are 6 filters in the set which utilize the After Effects Camera and Lighting system. These filters do not operate within the Premiere Pro environment as a result. These filters are BCC Extruded EPS, BCC Extruded Text, BCC Extruded Spline, BCC Type-On Text, BCC Layer Deformer and BCC 3D Extruded Image Shatter.

### **Compatibility with Older Versions of Boris Continuum Complete**

Boris Continuum Complete 6 settings are compatible with prior releases subject to the following qualifications:

## **Users with BCC 3.x Installed**

For users who currently have BCC 3.x on their system, installing BCC 6.0 will seamlessly replace the older filters with the new 6.0 versions of these filters. Rendered and unrendered effects will not be affected by the switchover from BCC 3.x, 4.x or 5.x to BCC 6.0. If you are still using BCC 3.0, several gradient presets will be added to your BCC 3.0 Presets folder, which you can load into filters that use the Gradient Load and Save controls. These gradient presets were also included in the BCC 3.0.1 update.

## **Users with BCC 2.x Installed**

If you have Boris Continuum Complete version 2.x installed, running the Boris Continuum Complete 6.x installer will not remove the older filters. BCC 6.0 filters can coexist with 2.x versions of BCC. However, after installing BCC 6.0, we do not recommend you apply BCC 2.x filters to any new projects because it will be difficult to determine which version you are using. Once you finish older projects and are confident that you do not have any BCC 2.x filters in any projects, manually remove the BCC 2.x filters from your plug-ins folder.

Installing BCC 6.0 filters will not delete older BCC version 2.x filters, and thus will not affect rendered effects created in earlier versions of BCC. Presets created in BCC 3.x, 4.x and 5.x can be opened in BCC 6.0 filters, with the exception of Time filter presets in Premiere Pro, and presets created with the BCC Match Grain filter. Due to changes made to this filter in BCC 4, BCC Match Grain filter presets created in BCC 3.x cannot be opened in BCC 6.0. BCC filters version 2.x and earlier cannot open BCC 6.0 presets.

## **Localization**

BCC is localized in several languages – English, French, German, Spanish, Italian, Japanese, Chinese and Korean. BCC 6.0 installs a Boris Language Pack file which reads the system language specified on your system and translates its menus into that language, if it is supported. Localization should be automatic and requires no work on the part of users. The Boris Language Pack file is located in the following location:

#### Macintosh: *System Drive/Library/Application Support/BorisFX/Boris Language Pack.ecs* Windows: *C:\Program Files\Boris FX, Inc.\Boris Language Pack.ecs*

# **Editing Language Pack files with the Boris Localizer**

The Boris Localizer is a standalone Mac OS X application available through your local Boris reseller that can be used to update the translation of BCC filters in any of its eight supported languages. Use the Boris Localizer to edit Boris Language Pack files which contain translations of BCC menus and parameters into various languages. Contact your reseller for more information on using the Boris Localizer to edit the default BCC translations.

## **Supported Hosts**

BCC AE 6.0 has been extensively tested in the following host programs:

After Effects 7 Macintosh and Windows Adobe CS 3 After Effects Macintosh and Windows Adobe CS 3 Premiere Windows Adobe CS 4 After Effects Macintosh and Windows Adobe CS 4 Premiere Windows

All other After Effects compatible host programs can be used by selecting Custom Install option in the installer and navigating to the plugin folder of the host program. We suggest that you use our trial version available on www. BorisFX.com prior to purchasing BCC AE 6.0 for any host program not listed above.

• Please note that Apple Final Cut Pro and Apple Motion require a a separate version of BCC (BCC FxPlug.)

Macintosh

- Adobe® After Effects® 7.0 and later, including Adobe® CS4®
- Adobe® Premiere Pro® 3.0 and later, including Adobe® CS4®
- Autodesk® Combustion® 2.1 and later
- Boris Red® 3GL and later

Windows

- Adobe® After Effects® 7.0 and later, including Adobe® CS4®
- Adobe® Premiere Pro ® 3 and later, including Adobe® CS4®
- Autodesk® Combustion® 2.1 and later
- Eyeon® Fusion® 3.0 and later
- Quantel® Q Systems® via V. D. S.® Synapse® software
- Liberty® Paint® V. D. S.® Synapse® software<br>• Boris Red® 3GL and later
- Boris Red® 3GL and later
- BCC 6.0 supports Quantel® Q Systems and Liberty Paint® hosts via V. D. S. Synapse® software. Refer to www.videodesignsoftware.com/products/synapse.php for more information.

## **Minimum System Memory Requirements**

The following memory requirements are recommended for both Macintosh and Windows users:

- Minimum 512 MB (assigned to host application)
- Recommended 512 MB + (assigned to host application)

## **Supported Operating Systems**

Boris Continuum Complete 6 supports the following operating systems:

**Macintosh** Mac OS X 10.4.x (Tiger) Mac OS X 10.5.x (Leopard)

• Please note that the filters in the BCC 3D Objects category require MacIntel systems with Mac OS 10.5 (Leopard).

**Windows** Microsoft® Windows® 2000 Windows XP® Windows Vista®

## **Supported OpenGL Configurations**

Currently Boris Continuum Complete includes two groups of filters that are OpenGL dependent. These groups are: BCC 6 3D Objects and BCC 6 OpenGL. All of the filters that are in these groups are OpenGL dependent. OpenGL is required to use these filters. A list of currently supported video cards for the BCC 6.0 OpenGL dependent filters is available at http://www.borisfx.com/products/OpenGL.php

### **Working with OpenGL**

Boris Continuum Complete's OpenGL hardware acceleration speeds rendering for all filters in the BCC 6 3D Objects and the BCC 6 OpenGL categories. OpenGL is a cross-platform standard that dramatically improves interactivity and rendering. "GL" stands for graphics library. "Open" refers to the ongoing, industry-wide contributions to its evolution. OpenGL is built into both the Windows and Macintosh operating systems as well as a wide variety of display cards.

More details about OpenGL are available from www.opengl.org

### **OpenGL Acceleration Requirements**

The first time you apply any of the Open GL filters, BCC performs a fast, automatic test to look for the specific OpenGL capabilities. If your configuration passes this internal test, the filter opens with OpenGL enabled. If your configuration does not pass, an error message displays instead of the image, and OpenGL is disabled. However, depending on the error message, you may elect to enable OpenGL manually.

### **Working with 8-bit and 16-bit Filters**

Boris Continuum Complete can work with both 8-bit-per-channel and 16-bit-per-channel media; 16-bit-per-channel makes a larger range of colors available. This option's

availability is dependent on your host application. For example, the Adobe After Effects production bundle supports 16-bit color, while Adobe's Premiere Pro does not. However, this could change in future versions. Consult your host application documentation for information on setting the color depth and render options.

When you work with high-resolution images that use a narrow range of colors, such as gradients for film effects or HDTV output, 16-bit-per-channel mode means that transitions between colors display less banding, and more detail is preserved. You can choose to work in 8-bit-per-channel or 16-bit-per-channel mode for each project. BCC automatically uses the color depth that was set in your host application. However, the BCC Color Palette, Rays and Star Matte filters do not operate in 16-bit color depth. If an effect supports only 8 bits, and your project is set to 16 bits, the host application displays a warning. Using an 8-bit effect in a 16-bit project will result in a loss of detail.

To optimize performance, you may want to create your effect in 8-bit color mode, save a preset and then render a 16-bit file for maximum quality. However, you should preview the final effect to make sure that it looks correct. Even if you work with 8-bit media, at times your images may look better in 16 bit. This can occur when you are using multiple filters, or a complex filter with multiple inputs.

### **Working with Presets**

Boris Continuum Complete has the ability to load and save animated or static presets. Animated presets include all of the host keyframe data that was recorded by the filter at the time that the effect was saved and which can be reimported into any project and shared across supported platforms and hosts.

When importing animated BCC 6.0 presets a modal dialogue box appears prompting the user to either maintain the keyframe timing of the original setting or to scale the keyframes so that they fit the length of the clip to which the filter has been applied.

Another new feature in BCC 6.0 is that all presets made with this version of the product are generated in .xml file format for easy editing using any standard text editor. Presets that were generated with previous versions of the product are not editable using text editors but can be modified by loading the preset into the filter, making the changes and then re-saving the effect setting.

The PixelChooser has its own preset load / save mechanism and it's own presets. You can load any saved PixelChooser presets to the PixelChooser in any other BCC 6.0 filters. BCC 6.0 includes a collection of factory made presets for you to use. These effects are installed into the following (default) location:

## Macintosh: *System Drive/Library/Application Support/BCC Presets 6.0 AE/Filter folder*

## Windows: *C:\Program Files\Boris FX, Inc.\BCC Presets 6.0 AE\Filter folder\*

Presets are only compatible with the filter in which they were created. For example, if you attempt to load a Cartooner preset into a Blur filter, the preset is ignored. However, PixelChooser presets load even if they were saved from another filter's PixelChooser parameter group.

Macintosh Combustion users cannot type the name of the preset in the dialog box because of a limitation in the Combustion architecture. All presets are saved with a default name *Preset001.bsp (static) or Preset001.bap (animated)*. We strongly recommend you go to the filter's folder in the Finder and rename the preset to a meaningful name immediately after saving it.

Static presets do not save Motion Tracker data. If you open a new preset, any saved motion tracking data will be lost. Loading a preset overwrites existing motion tracker data.

Presets created on a Windows system may be dimmed in the Open dialog on a Macintosh. However, they will open if you select Show all Files in the Open dialog. Copying Presets to Your System

Copy presets to the default preset folder location on your system (see the previous section). You can also save your own presets to these folders.

Presets names must use alphanumeric characters only. Special characters in a preset name will dim that preset in the list. Inside the BCC Presets folder, each filter has its own folder. Place the preset inside the folder of the filter for which it was made.

### **Loading Effects**

To load a previously saved filter settings file, you must first apply the same filter to your media. Click the L or Load button. A dialog box then appears allowing you to select a file. The saved parameter settings are recalled and applied to your effect.

Static and animated presets are sorted in the effects list in alphanumeric order and are listed with static presets at the top of the list, with a bar separating them from the animated presets which appear at the bottom of the list.

Alternately you can use the new Preset Navigation feature to scroll through the effects listing by clicking on the up or down arrows to the left of the preset name.

#### **Saving Effects**

After you apply a Boris filter and adjust the filter parameters, you can save the parameter settings by clicking the S or Save button. First a dialoque box appears asking you whether you want to save a static or animated preset. There is also a cancel option. Once an option has been selected (other than cancel), a second dialog box allows you to name and save the file.

Preset names are limited to alphanumeric characters. Special characters in a preset name may result in the preset being dimmed in the Load preset list. Saving a BCC setting creates a static effect. Each filter has its own settings folder created when you install Boris Continuum Complete. We strongly recommend that you save files in the default location. Otherwise, the filter may not be able to locate them when you try to load a setting.

### **Loading Preset Effects Created in Earlier Versions of BCC**

To open presets created in a version of BCC earlier than 3.x, click the L or Load button and browse to the earlier BCC Presets folder, rather than loading the preset from the default BCC 3.0 Presets folder. The BCC presets folder's previous location is the same as the BCC 3.x Presets folder, but does not contain *3.0* in its name.

Earlier versions of the BCC Presets folder are located in the following directories:

#### Macintosh: *System Drive/Library/Application Support/BCC Presets/Filter folder/*

Windows: *C:\Program Files\Boris FX, Inc.\BCC Presets\Filter folder\* Because of updates to BCC filters, presets created in previous releases of BCC may not look the same in BCC4 as they did in the release they were created.

### **Using AE Masks in the BCC PixelChooser**

The PixelChooser allows you to select masks created in After Effects. Create a mask in After Effects and set the Mask Mode menu to *None* in the After Effects timeline. Apply a BCC filter containing the PixelChooser and set the PixelChooser menu in the filter to *On*. In the PixelChooser's Mask menu, choose the mask you created in After Effects. The region defined by the AE mask is used by the BCC filter's PixelChooser.

### **Tracking and Time Stretch in After Effects**

Tracking works with time stretch in AE provided that you redo the tracking after you change speed, and that the speed is  $> 0$ . You can also time stretch a precomposition (forward or back), and apply a filter with tracking. Time stretching an effect that has been tracked in a precomposition does not work properly.

### **Important Information for Premiere Pro Users**

To display positions points in Premiere's Monitor window you need to enable direct manipulation in a filter by clicking to select the name of the filter in the Effect Controls window. However, due to limitations in Premiere Pro, when adjusting parameters in the filter, the position points may disappear. To make them reappear, click to select the filter's name at the top of the filter again. Click the bottom of the filter to deselect the filter name when you are done adjusting the on-screen controls. The effect name in the Effect Controls window should not be kept highlighted unless you are actually adjusting position points. This is true whether you are tracking or just working with an effect. Working with the effect name highlighted causes the filter to process more slowly.

## **Important Information about 3D Objects in Premiere Pro**

The 3D Objects category of filters do not operate as expected in Premiere Pro and have been removed from the product installer. However one filter, the BCC Layer Deformer, still appears in the BCC effects listing in the Premiere Pro interface. If you apply this to a clip in Premiere Pro, a message will appear on-screen informing you that this filter does not apply within this host.

#### **Important Information about Motion Tracking in Premiere Pro**

Before you perform motion tracking, set the Fit menu at the bottom of Premiere's Monitor window to *100%*. If you set it to any other choice, the motion tracker might not operate as expected.

#### **The Reset Button**

Premiere does not correctly clear its cache after you press the Reset button. When you Reset the Tracker parameter controls in Premiere a confirmation dialog is displayed with instructions on how to proceed.

#### **Known Issues**

The following is a list of the issues or limitations that were known to exist in the product at time of ship.

#### **Issues particular to Mac OS**

- BCC 3D Object filters do not work on PPC (G5) processor Macs (they require Intel Mac).

- BCC 3D Objects filters ; Built-in Light Type of "Spot + Shadows" does not work on Mac OS ; light will appear not to shine when set to Spot + Shadows light type on Mac.

- BCC 3D Objects filters ; "Transparent Objects" checkbox in the Render parameter group does not work - enabling it causes the 3D Object to disappear.

### **Issues present on both Mac and Windows**

- BCC 3D Objects filters do not work in Adobe Premiere (they require After Effects, version 7 or higher).

- BCC Extruded Text ; When using the built in Circle or Line shape as a path to do text on path effects, the text will shift when the Comp Window is at reduced resolution ; it will appear at the correct position at Full resolution.

- BCC Extruded Spline ; When using 3D Stroke on the Circle shape primitive, the shape can become unexpectedly filled at some scale values ; workaround is to tweak the scale value a bit so just the stroke appears as expected.

- BCC 3D Objects filters ; Materials using bump maps can sometimes display an unexpected high contrast light or dark area when lit by multiple lights (depending on the positioning of the lights) ; sometimes this symptom can be relieved by changing the stacking order of the light tracks in the AE timeline or moving the light further from the 3D object. Also disabling or reducing the bump map effect can minimize the problem.

### **Registration**

Make sure to register your product in order to receive the latest technical and upgrade information. You can register by filling out the registration form online at:

http://www.borisfx.com/support/register http://www.borisfx.com/support/register

We offer registered users one year of free technical support starting from the date of purchase.

#### **Contacting Technical Support**

For technical support, contact Boris Continuum Complete technical support specialists:

*web:* http://www.borisfx.com/support/ *e-mail:* support@borisfx.com

#### **Changes from BCC AE 6.0.0 to BCC AE 6.0.3**

#### **New filters : The following filters have been added :**

**• BCC Extruded EPS • BCC Swish Pan**

**Additional features and improvements : The following features and improvements have been added :**

**• Modified UI for better workflow in 3D objects filters**

- **Improved handling of EPS and AI files**
- **3D text now includes path animation option, and jitter deformer option**
- **3D text now includes "Smooth Edges" option**
- **Improved compatibility with older projects**
- **Fixed shatter deformer**
- **Extruded side curves and text path presets included**
- **Tile Mosaic 16-bit rendering error fixed**
- **Lightning now interacts with obstacle layers in 16-bit**
- **Alpha spotlight now works in 16-bit in all apply modes**
- **Fixed user preset saving function for 3D objects**
- **Improved OpenGL performance**
- **Expanded support for OpenGL video cards**
- **Improved installer performance**
- **Improved rendering speed**
- **Smoother deformers**
- **Improved preset data handling and transfer**